# **Rancang Bangun Aplikasi Pengendalian Persediaan Obat Menggunakan Metode** *Safety Stock* **Dengan Perhitungan** *Service Level* **Berbasis Web Pada Apotek Deltasari**

**Renodicto**1) **Henry Bambang Setyawan**2) **Tutut Wurijanto**3) Program Studi/Jurusan SistemInformasi Fakultas Teknologi dan Informasi Universitas Dinamika Jl. Raya Kedung Baruk No. 98 Surabaya, Kedung Baruk, Rungkut, Kota Surabaya, ProvinsiJawa Timur, 60298 Email:  $^{1)}$ [12410100026@dinamika.ac.id,](mailto:12410100026@dinamika.ac.id,) <sup>2)</sup>[henry@dinamika.ac.id,](mailto:henry@dinamika.ac.id,) <sup>3)</sup>[tutut@dinamika.ac.id](mailto:tutut@dinamika.ac.id)

## **Abstract:**

*Apotek Deltasari Sidoarjo is a pharmacy that is developing and developing in the drug trade or pharmacy sector for people who have health problems. This pharmacy also serves the purchase of medicines both from prescription and non-prescription. The business process includes purchasing, drug inventory, and selling. All business processes are still carried out manually, such as recording inventory data, buying and selling are still carried out in books. As a result, many things occur in pharmacy operational problems such as unserved customer demand due to drug supplies. To overcome this problem, a system is needed that can help pharmacy operations, which includes processing data on supplies, purchases and sales. From the test results, the application that has been made can help process inventory data and process data on receipt of purchased goods, make it easier to manage stock, assist in the sales process, help control drug stocks that must be provided, and can produce stock reports and sales recaps from business processes. who runs the pharmacy.*

**Keywords:** *Pharmacy Application, Service Level, Safety Stock.*

Apotek Deltasari merupakan sebuah apotek yang sedang berkembang dan bergerak dalam perdagangan obat-obatan atau bidang farmasi bagi masyarakat yang mengalami masalah kesehatan, apotek ini juga melayani pembelian obat-obatan baik dari resep dan non resep. Apotek Deltasari ini berlokasi di Jalan Delta Sari Indah Blok BI/01 Sidoario.

Apotek berasal dari bahasa yunani *apotheca* yang secara harfiah berarti "penyimpanan". Bila diartikan definisi apotek adalah tempat menjual, membuat atau meramu obat (Kenti Prahmanti, 2015). Apotek juga merupakan tempat apoteker melakukan praktik profesi farmasi sekaligus menjadi peritel, dimana dilakukan pekerjaan kefarmasian, penyaluran perbekalan farmasi dan perbekalan kesahatan lainnya kepada masyarakat. Salah satu realisasi pembangunan di bidang farmasi oleh pemerintah dan swasta adalah dengan menyediakan sarana pelayanan kesehatan salah satunya adalah apotek.

Pengertian safety stock menurut Wahyudi (2015), safety stock merupakan persediaan minimal (persediaan bersih) yang ada dalam perusahaan. Persediaan bersih ini merupakan persediaan yang dimaksudkan untuk berjaga-jaga apabila perusahaan kekurangan barang atau keterlambatan bahan yang dipesan.

Proses bisnis yang ada di apotek

Deltasari ini meliputi proses penjualan dan proses pembelian. Proses penjualan dimulai dengan pelanggan melakukan pemesanan obat kepada bagian penjualan. Selanjutnya bagian penjualan memberikan permintaan obat ke bagian gudang untuk mengeceknya. Apabila obat yang diminta tersedia, maka bagian gudang akan memberikan kepada bagian penjualan. Selanjutnya bagian penjualan membuat nota rangkap dua. Lembar nota kedua untuk disimpan sebagai arsip. Adapun permintaan pelanggan yang tidak terlayani dalam penjualan karena kehabisan persediaan obat dalam 10 bulan sebanyak 420 box obat seperti pada gambar 1. Sedangkan proses bisnis untuk pembelian masih menerapkan jadwal pemesanan obat yaitu setiap bulan pihak gudang melakukan pemesanan obat kepada supplier. Lalu bagian pembelian akan memesan obat kepada pihak supplier. Kemudian bagian pembelian membuat surat pesanan untuk pihak supplier. Setelah itu pihak supplier mengantarkan obat ke bagian penerimaan obat apotek Deltasari. Setelah diperiksa bagian penerimaan obat akan memberikan obat tersebut kepada bagian gudang dan bagian gudang menambahkan obat tersebut ke stok obat.

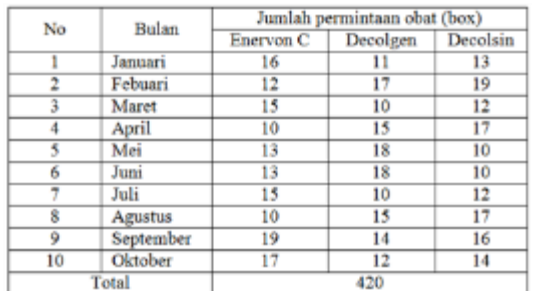

## Gambar 1. Rekapitulasi Permintaan Pelanggan

Dalam proses bisnis di atas permasalahan yang dialami oleh apotek ini yaitu pelanggan yang tidak terlayani rata-rata sebesar 61% dari penjualan dalam 10 bulan. Hal ini dikarenakan bagian gudang belum memiliki perhitungan dalam pencatatan stok obat. Untuk pencatatan data pengeluaran obat dilakukan setelah apotek tutup setiap harinya yaitu di catat pada buku penjualan. Hal ini menyebabkan proses penjualan dan pembelian dapat terhambat karena adanya kendala tersebut, apabila hal ini dibiarkan kepercayaan masyarakat apotek Deltasari akan menurun.

Dari permasalahan di atas maka Apotek Deltasari membutuhkan sebuah aplikasi pengelolaan persediaan obat yang dapat menentukan safety stock pada obat, dengan tiap jenis obat memiliki batas safety stock sendiri. Metode yang akan digunakan untuk perhitungan safety stock adalah metode service level karena menggunakan metode ini tidak mempertimbangkan biaya inventori. Dengan pengendalian menggunakan metode ini maka persediaan obat bisa memenuhi permintaan pelanggan. Aplikasi ini dibuat berbasis web agar memudahkan pengguna tanpa memikirkan kapasitas penyimpanan dan dapat diakses dimana saja dengan menggunakan browser.

# **METODE PENELITIAN**

Pada penelitian ini akan dijelaskan proses pengembangan perangkat lunak (software) dengan menggunakan metode penelitian System Development Life Cycle (SDLC) tahapan diantaranya perencanaan, identifikasi, dan desain.

## 1. Perencanaan

Apotek Deltasari memiliki tiga orang yang akan melakukan pengendalian persediaan obat. Dimulai dari pemilik memiliki hak akses yaitu memasukkan data karyawan, menerima daftar obat, menerima laporan stok akhir obat, menerima laporan rekap pembelian dan

penjualan. Bagian pembelian memiliki hak akses yaitu mengolah data obat, menginput data pelanggan, melakukan order pembelian, menerima laporan stok akhir, menerima laporan minimum stok, menerima laporan safety stock dan menerima laporan rekap pembelian. Bagian gudang memiliki hak akses yaitu menginput data satuan, menginput data merek, menginput data jenis obat, mengolah data obat, mengolah data penerimaan obat, menerima laporan safety stock dan menerima laporan rekap penerimaan obat. Lalu terakhir bagian penjualan memiliki hak akses yaitu menginput data pelanggan, melihat data obat, melihat stok obat, mengolah transaksi penjualan, menerbitkan tagihan atau invoice dan menerima laporan rekap penjualan.

Berdasarkan hasil observasi dan wawancara diatas, maka aplikasi pengendalian persediaan obat akan digunakan oleh pemilik apotek, bagian gudang, bagian pembelian dan bagian penjualan. Aplikasi akan digunakan untuk mengolah data pengguna, data obat dan data pelanggan, pembuatan laporan minimum stok, laporan stok akhir dan laporan safety stock. Keluaran dari aplikasi adalah laporan minimum stok, laporan stok akhir dan laporan safety stock.

2. Identifikasi

Tahap identifikasi sistem pada Apotek Deltasari berupa kegiatan identifikasi proses bisnis pengendalian persediaan obat, identifikasi kebutuhan pengguna, identifikasi kebutuhan fungsional, identifikasi kebutuhan non fungsional dan identifikasi kebuthan perangkat.

3. Perancangan Sistem

Perancangan sistem adalah kegiatan merancang desain aplikasi yang akan dibangun. Perancangan desain yang dilakukan terdiri atas sistem flowchart, diagram berjenjang, DFD (Data Flow Diagram), CDM (Conceptual Data Model), PDM (Physical Data Model), ERD (Entity Relationship Diagram), struktur tabel-tabel database, desain input dan output dari sistem dan desain testing system.

# **HASIL DAN PEMBAHASAN**

Tahap ini merupakan tahap implementasi yang dilakukan setelah coding (pembuatan aplikasi/sistem) yang sudah direncanakan dan dirancang sebelumnya, sehingga dapat dilihat kesalahan, kekurangan dan tingkat kepuasan pengguna. Hasil dari implementasi merupakan rating penilaian dari

pengguna, yang nantinya akan dijadikan penulis sebagai bahan evaluasi untuk kedepannya (maintenance).

#### 1. Tampilan Login

Tampilan login adalah tampilan halaman utama bagi semua user/pengguna yang ingin masuk kedala sistem, berikut ini gambaran tampilan login pada Sistem Informasi Apotek Deltasari dapat dilihat pada gambar 4.1.

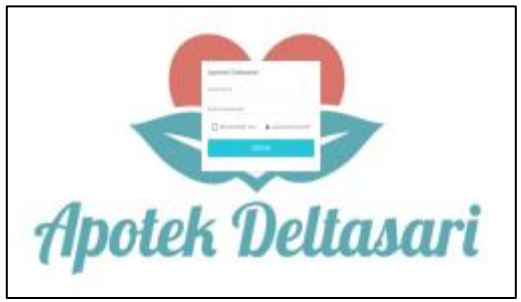

Gambar 4.1 Tampilan Login

Pada Gambar 4.1 diharuskan memasukkan data username dan password yang dimiliki, sistem akan secara otomatis memberikan hak akses kepada user/pengguna yang login sesuai dengan akses setiap pengguna.

Apabila terjadi kesalahan memasukkan data username dan password maka sistem akan menampilkan informasi mengenai kesalahan yang pengguna lakukan, seperti username salah atau password salah, adapun informasi tersebut digambarkan dengan pemberitahuan gagal login seperti pada gambar 4.2.

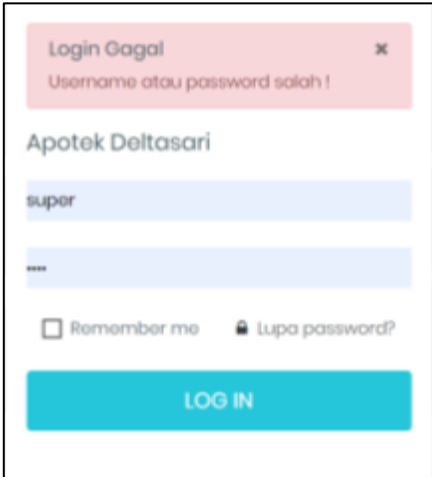

Gambar 4.2 Tampilan Login Gagal

2. Tampilan Data Master Pelanggan Tampilan data master pelanggan merupakan menu untuk melihat data pelanggan, menyimpan data pelanggan baru, mengubah data pelanggan yang sudah ada dan menghapus data pelanggan. Untuk tampilan melihat data pelanggan dapat dilihat pada Gambar 4.3.

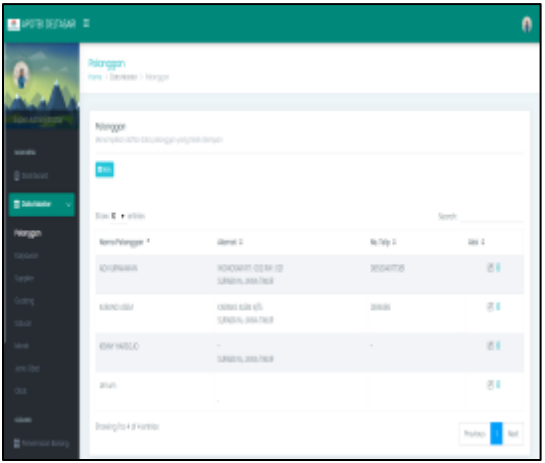

Gambar 4.3 Tampilan Data Master Pelanggan

Untuk menambahkan data pelanggan yaitu dengan menggunakan klik pada tombol baru. Maka akan muncul tampilan form untuk mengisi data informasi pelanggan yang dapat dilihat pada Gambar 4.4.

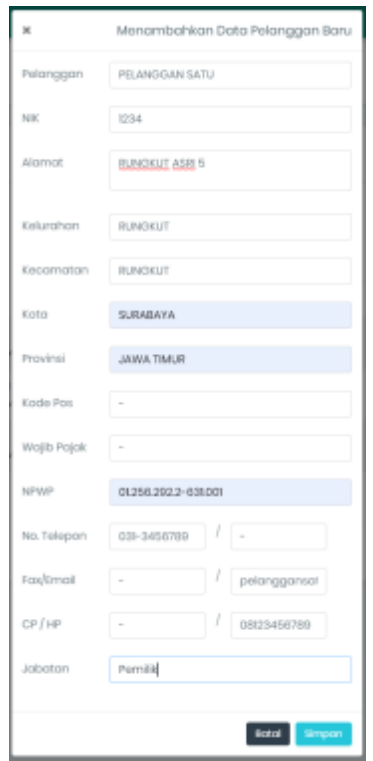

Gambar 4.4 Tampilan Untuk Menambahkan Data Pelanggan Baru

Kemudian untuk menyimpan data pelanggan baru dapat dilakukan klik tombol simpan . Apabila data berhasil disimpan akan tampil pemberitahuan bahwa data berhasil disimpan, seperti pada Gambar 4.5.

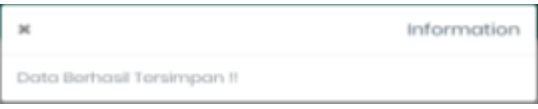

Gambar 4.5 Tampilan Pemberitahuan Berhasil Menambahkan Data Pelanggan Baru

Sehingga tampilan data master pelanggan telah tampil data pelanggan yang baru disimpan, dapat dilihat didalam kotak merah pada Gambar 4.6

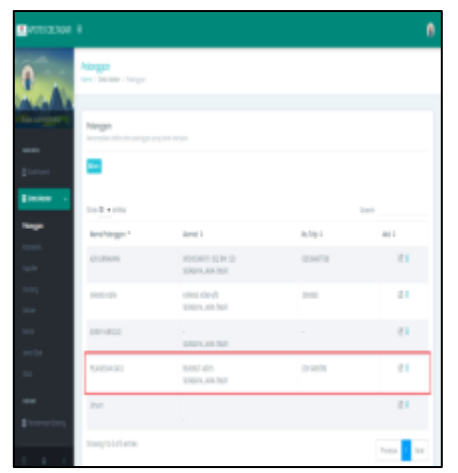

Gambar 4.6 Tampilan Data Master Pelanggan Setelah Penambahan Pelanggan Baru

3. Tampilan Data Master Karyawan

Tampilan data master karyawan merupakan menu untuk melihat data karyawan, menyimpan data karyawan baru, mengubah data karyawan yang sudah ada dan menghapus data karyawan. Untuk tampilan melihat data karyawan dapat dilihat pada Gambar 4.7.

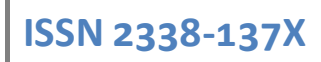

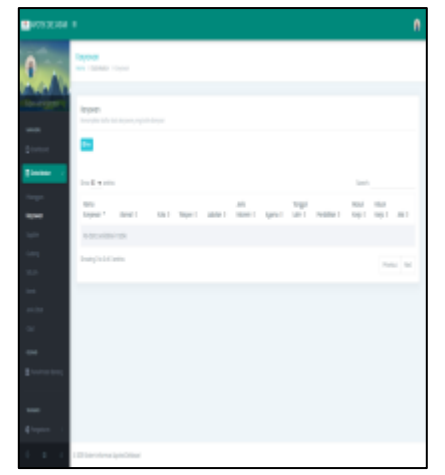

Gambar 4.7 Tampilan Data Master Karyawan

Untuk menambahkan data karyawan yaitu dengan menggunakan klik pada tombol baru . Maka akan muncul tampilan form untuk mengisi data informasi karyawan yang dapat dilihat pada Gambar 4.8.

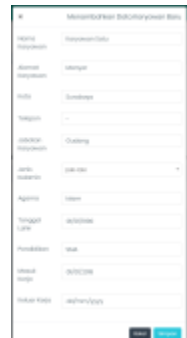

Gambar 4.8 Tampilan Untuk Menambahkan Data Karyawan Baru

# 4. Tampilan Data Master Suplier

Tampilan data master suplier merupakan menu untuk melihat data suplier, menyimpan data suplier baru, mengubah data suplier yang sudah ada dan menghapus data suplier. Untuk tampilan melihat data suplier dapat dilihat pada Gambar 4.11.

| <b>MORDERN E</b>        |                                                  |                             |                 |                 | n             |
|-------------------------|--------------------------------------------------|-----------------------------|-----------------|-----------------|---------------|
|                         | Septer<br>APR 7 DENSITY 1 Scott                  |                             |                 |                 |               |
|                         | Saple<br>tearybe different spite any entriestype |                             |                 |                 |               |
| <b>Electric</b>         | ▬<br>Don D. P. Miller                            |                             |                 |                 | Special       |
| w.                      | Newsleeping *                                    | April 1:                    | <b>RE 900-4</b> | Ashking liste 1 | Ad t          |
| <b>Laymont</b><br>lasin | SAMIT                                            | COMMUNICO<br>Solos and free | ENRICH          |                 | 図目            |
| ing.                    | <b>UARD</b>                                      | 09/01/25 8120<br>Seles 2013 | ٠               |                 | 送る            |
|                         | SAR1                                             | $\sim$<br>Sydne JAN Tell    | $\sim$          |                 | 15.1          |
|                         | twignottenic                                     |                             |                 |                 | <b>Salton</b> |
|                         |                                                  |                             |                 |                 |               |

Gambar 4.11 Tampilan Data Master Suplier

Untuk menambahkan data suplier yaitu dengan menggunakan klik pada tombol baru . Maka akan muncul tampilan form untuk mengisi data informasi suplier yang dapat dilihat pada Gambar 4.12.

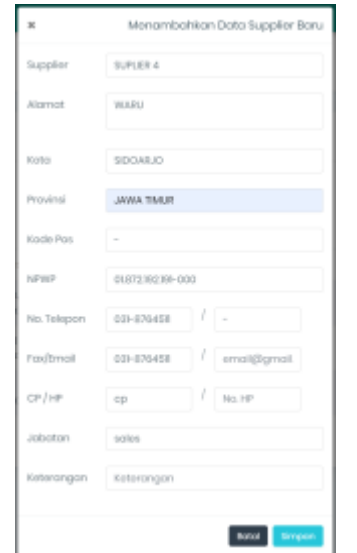

Gambar 4.12 Tampilan Untuk Menambahkan Data Suplier Baru

Kemudian untuk menyimpan data suplier baru dapat dilakukan klik tombol simpan . Apabila data berhasil disimpan akan tampil pemberitahuan bahwa data berhasil disimpan, seperti pada Gambar 4.13.

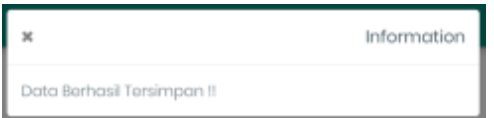

Gambar 4.13 Tampilan Pemberitahuan Berhasil Menambahkan Data Suplier Baru

Sehingga tampilan data master suplier telah tampil data suplier yang baru disimpan, dapat dilihat didalam kotak merah pada Gambar 4.14.

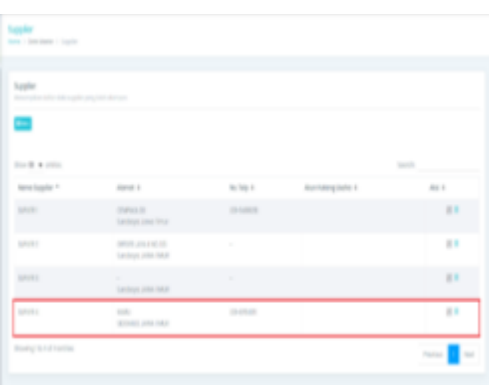

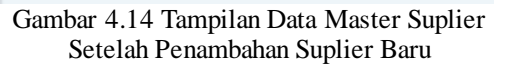

#### 5. Tampilan Data Master Gudang

Tampilan data master gudang merupakan menu untuk melihat data gudang, menyimpan data gudang baru, mengubah data gudang yang sudah ada dan menghapus data gudang. Untuk tampilan melihat data gudang dapat dilihat pada Gambar 4.15.

| E RAUDIONE                                             |                 |               |                 |         |
|--------------------------------------------------------|-----------------|---------------|-----------------|---------|
| Oslog<br>Here   Smithster   Gallery                    |                 |               |                 |         |
| liday                                                  |                 |               |                 |         |
| We wealthe fully list gallery projected discussed<br>▬ |                 |               |                 |         |
| <b>South # other</b>                                   |                 |               |                 | Servit. |
| toly Letra *                                           | Note de dang in | port t        | <b>Mangel 1</b> | ALL 1   |
| $\alpha$                                               | <b>SOMEONE</b>  | <b>SEADTA</b> |                 | 図       |
| thorigity of units.                                    |                 |               |                 | his of  |
|                                                        |                 |               |                 |         |

Gambar 4.16 Tampilan Data Master Gudang

Untuk menambahkan data gudang yaitu dengan menggunakan klik pada tombol baru . Maka akan muncul tampilan form untuk mengisi data informasi gudang yang dapat dilihat pada Gambar 4.17.

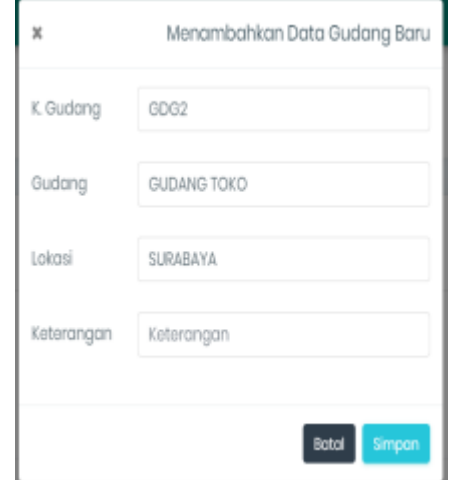

Gambar 4.17 Tampilan Menambahkan Data Gudang Baru

Kemudian untuk menyimpan data gudang baru dapat dilakukan klik tombol simpan . Apabila data berhasil disimpan akan tampil pemberitahuan bahwa data berhasil disimpan, seperti pada Gambar 4.18.

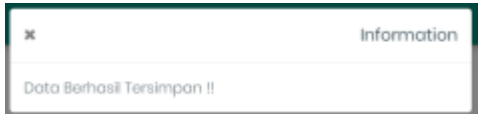

Gambar 4.18 Tampilan Pemberitahuan Berhasil Menambahkan Data Gudang Baru

Sehingga tampilan data master gudang telah tampil data gudang yang baru disimpan, dapat dilihat didalam kotak merah pada Gambar 4.19.

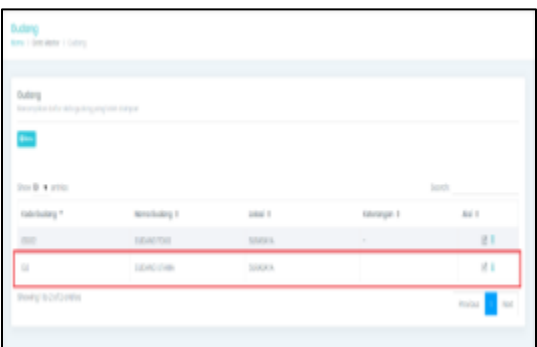

Gambar 4.19 Tampilan Data Master Gudang Setelah Penambahan Gudang Baru

6. Tampilan Data Transaksi Pembelian / Penerimaan Obat

Tampilan data transaksi penerimaan obat merupakan menu untuk melihat data pembelian obat, menyimpan data pembelian obat baru, mengubah data pembelian obat yang sudah ada dan menghapus data obat. Untuk tampilan melihat data pembelian obat dapat dilihat pada Gambar 4.20.

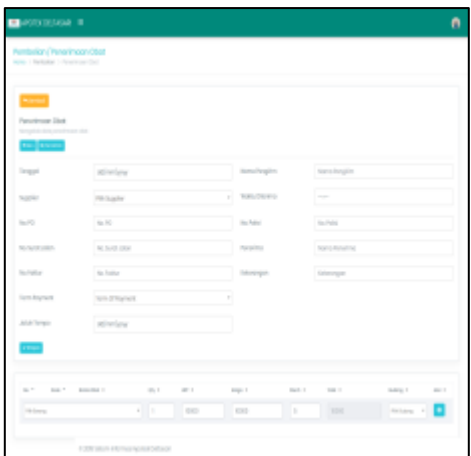

Gambar 4.20 Tampilan Awal Data Transaksi Pembelian / Penerimaan Obat

Untuk menyimpan data pembelian obat yaitu dengan menggunakan klik pada tombol simpan . Apabila data berhasil disimpan akan tampil pemberitahuan bahwa data berhasil disimpan, seperti pada Gambar 4.21.

|                            | Information |
|----------------------------|-------------|
| Data Berhasil Tersimpan !! |             |

Gambar 4.21 Tampilan Pemberitahuan Berhasil Membuat Transaksi Pembelian Baru

7. Tampilan Data Laporan Minimum Stok Tampilan data laporan minimum stok merupakan menu untuk melihat data minimum stok obat. Dan dapat di export ke dalam tipe file excel, pdf dan sebagainya. Untuk tampilan melihat laporan minimum stok obat dapat dilihat pada Gambar 4.22.

| Laperan Dafter Minimum Stak<br>New 1 Partisler 1 Inport 1 Defer Vierum Int |                                                                                                    |                |                   |          |                              |
|----------------------------------------------------------------------------|----------------------------------------------------------------------------------------------------|----------------|-------------------|----------|------------------------------|
| japonen Dofter Minimum Stak<br>Sort be brissen title minun as              | Skringin betektentrymouslike daten datker minimum dat hara sob mutaningut abb consignmistion sobstymys beternisten |                |                   |          |                              |
| Torgod                                                                     | sister                                                                                                    |                |                   |          |                              |
| kalin                                                                      | <b>RhSpoke</b>                                                                                                    | ×              |                   |          |                              |
|                                                                            | on.                                                                                                    |                |                   |          |                              |
|                                                                            | եր α ≟ա  <del>ո</del>  ⊯                                                                                           |                |                   | Sporth   |                              |
| totes;"                                                                    | <b>Sendlere) 7</b>                                                                                                 | lates 1        | <b>Binester I</b> | $2444+2$ | ligile 1                     |
| $\equiv$                                                                   | 3223972390                                                                                                    | $\mathbb{R}^n$ | y.                | T.       | <b>USS</b>                   |
| $\sim$                                                                     | <b>MACFAID</b>                                                                                                    | $\sim$         | y.                | T.       | 155                          |
| tant.                                                                      | san o                                                                                                    | <b>IDD</b>     | ×                 | ×.       | SAUT                         |
| kelery                                                                     | texchery                                                                                                    | <b>Man</b>     | <b>Drawn Die</b>  | Tel Alt  | Tople                        |
|                                                                            | Storing To 3 of 3 article (Theodhorn & total entities)                                                             |                |                   |          | <b>hoiss</b><br><b>D</b> set |

Gambar 4.22 Tampilan Laporan Minimum Stok **Obat** 

8. Tampilan Data Laporan Stok Akhir

Tampilan data laporan stok akhir merupakan menu untuk melihat data stok persediaan akhir obat. Dan dapat di export ke dalam tipe file excel, pdf dan sebagainya. Untuk tampilan melihat laporan stok akhir obat dapat dilihat pada Gambar 4.23.

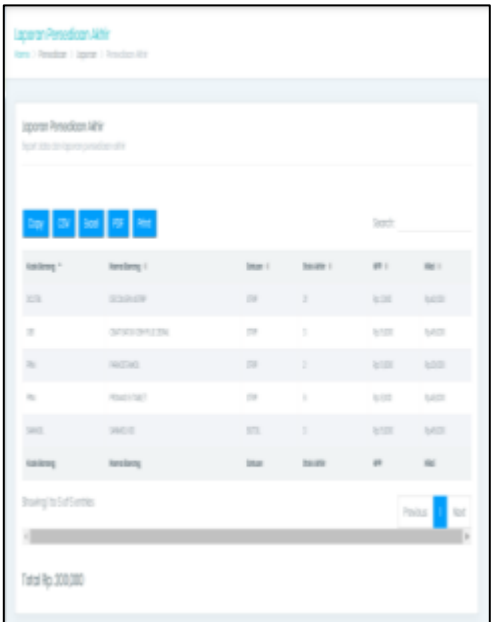

Gambar 4.23 Tampilan Laporan Stok Akhir Obat

## 9. Tampilan Data Laporan Safety Stock

Tampilan data laporan safety stock merupakan menu untuk melihat data safety stock obat. Dan dapat di export ke dalam tipe file excel, pdf dan sebagainya. Untuk tampilan melihat laporan minimum stok obat dapat dilihat pada Gambar 4.24.

| Laporan Safety Stock<br>Are > Andian > Ignon > Japon May Soil |                  |                 |               |                |
|---------------------------------------------------------------|------------------|-----------------|---------------|----------------|
| Lepons Selley Stock<br>Senting to layor ditched               |                  |                 |               |                |
| $\approx 0$ $\approx 0$<br>Sept.                              |                  |                 |               |                |
| tains:                                                        | <b>kesking</b> : | <b>Robert 1</b> | $240$ flat:   | liter."        |
| m                                                             | 33349            | ×               | 15            | $\mathbb{R}^n$ |
| $\equiv$                                                      | SOD SUSK         | $\equiv$        | ×             | $\mathbb{R}^n$ |
| $\sim$                                                        | <b>HOME</b>      | $\equiv$        | $\frac{1}{2}$ | $\mathbb{R}^n$ |
| $\sim$                                                        | RAFCEE           | $\geq$          | z.            | $\mathbb{R}^n$ |
| <b>SHE</b>                                                    | VAC O            | $\mathcal{L}$   | m             | <b>KO</b>      |
| tates                                                         | testery          | hijato          | <b>Michal</b> | ton            |
| Bong's is Setter                                              |                  |                 |               | Point of for   |

Gambar 4.24 Tampilan Laporan Safety Stock Obat

# **KESIMPULAN**

Berdasarkan hasil uji coba dan evaluasi sistem terhadap Aplikasi Pengendalian Persediaan Obat Menggunakan Metode Safety Stock Dengan Perhitungan Service Level Berbasis Website Pada Apotek Deltasari Sidoarjo maka dapat disimpulkan bahwa aplikasi ini dapat menghasilkan proses pengolahan data persediaan, pengolahan data peneriman barang pembelian, mempermudah dalam mengatur stok, membantu proses penjualan, membantu mengendalikan stok obat yang harus disediakan dan dapat memberikan informasi laporan mengenai stok maupun rekap penjualan sesuai dengan hasil evaluasi pada bab sebelumnya.

# **DAFTAR PUSTAKA**

Kenti, P. S. (2015). *Undang-Undang Kesehatan Bidang Keahlian Kesehatan.* Kedokteran EGC. Wahyudi, R. (2015). *Analisis Pengendalian*  *Persediaan Barang Berdasarkan Metode EOQ Di Toko Era Baru Samarinda*. eJournal Ilmu Administrasi Bisnis, 2015, 2{1}162- 173 ISSN 2355 5408.